# **Mini Wall-E Quick guide**

Mini Wall-E is a portable unit that can be used for hybrid teaching, meetings, and PhD defences. The Mini Wall-E must be used together with a computer and an SDU online service like Zoom or Microsoft Teams. You can also use other online services e.g., Cisco WebEX or Microsoft Skype.

The Mini Wall-E unit includes a camera and two wireless clip-on microphones. Camera and clip-on microphones are placed in a case along with all required cables and various accessories.

The Mini Wall-E should be placed on a table when in use.

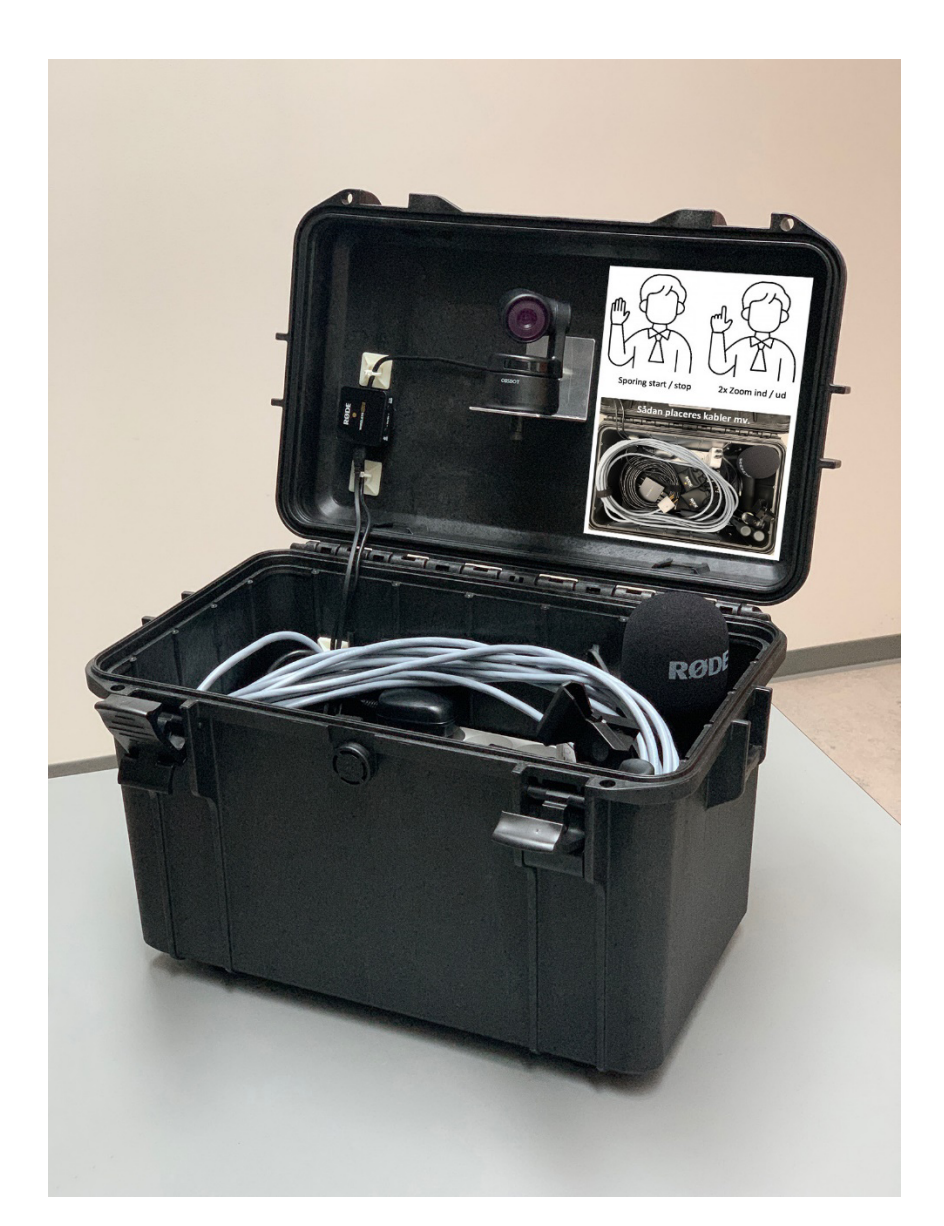

File name: Mini Wall-E - Quick Guide.docx - v1.1

# **Connecting and Starting Up**

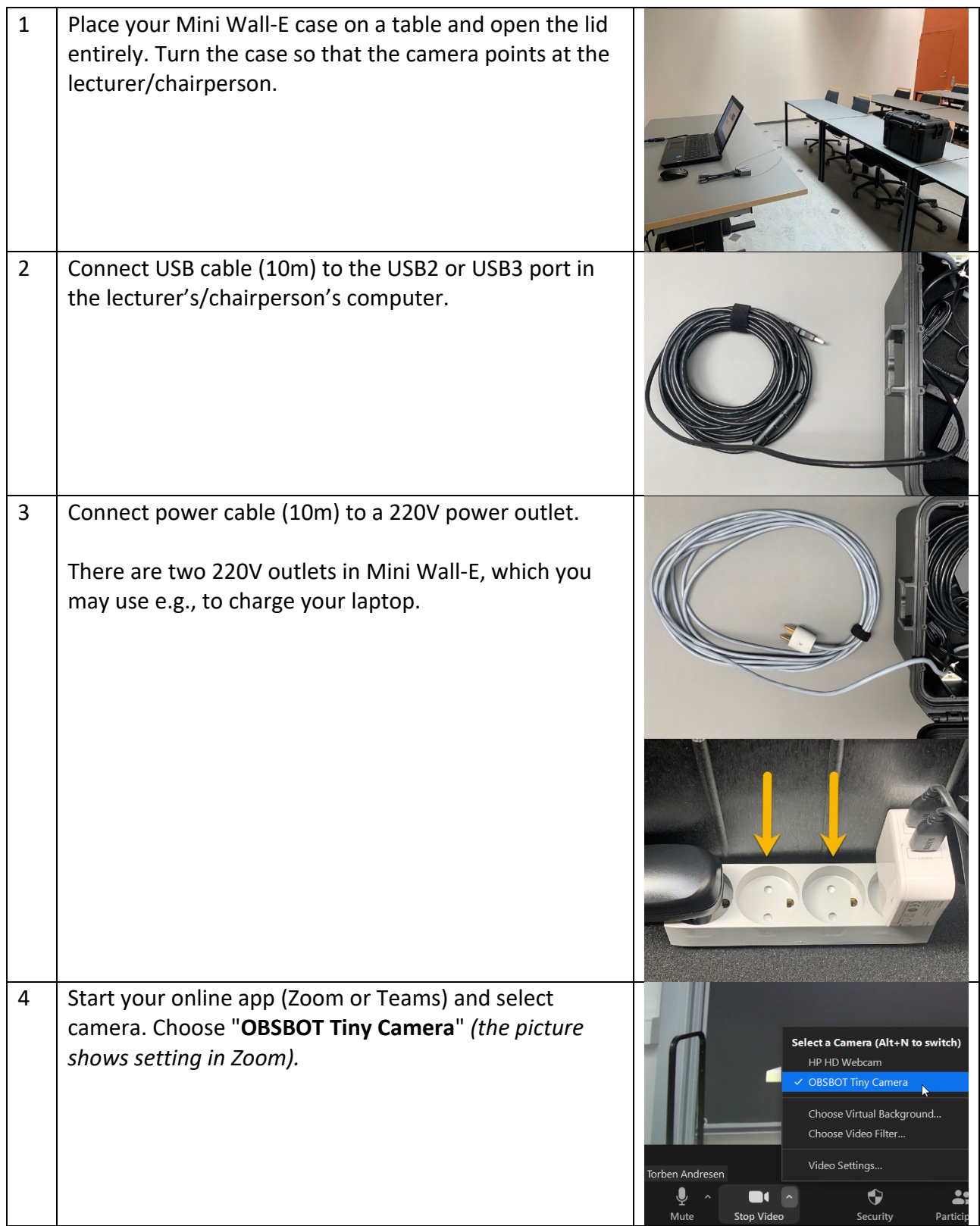

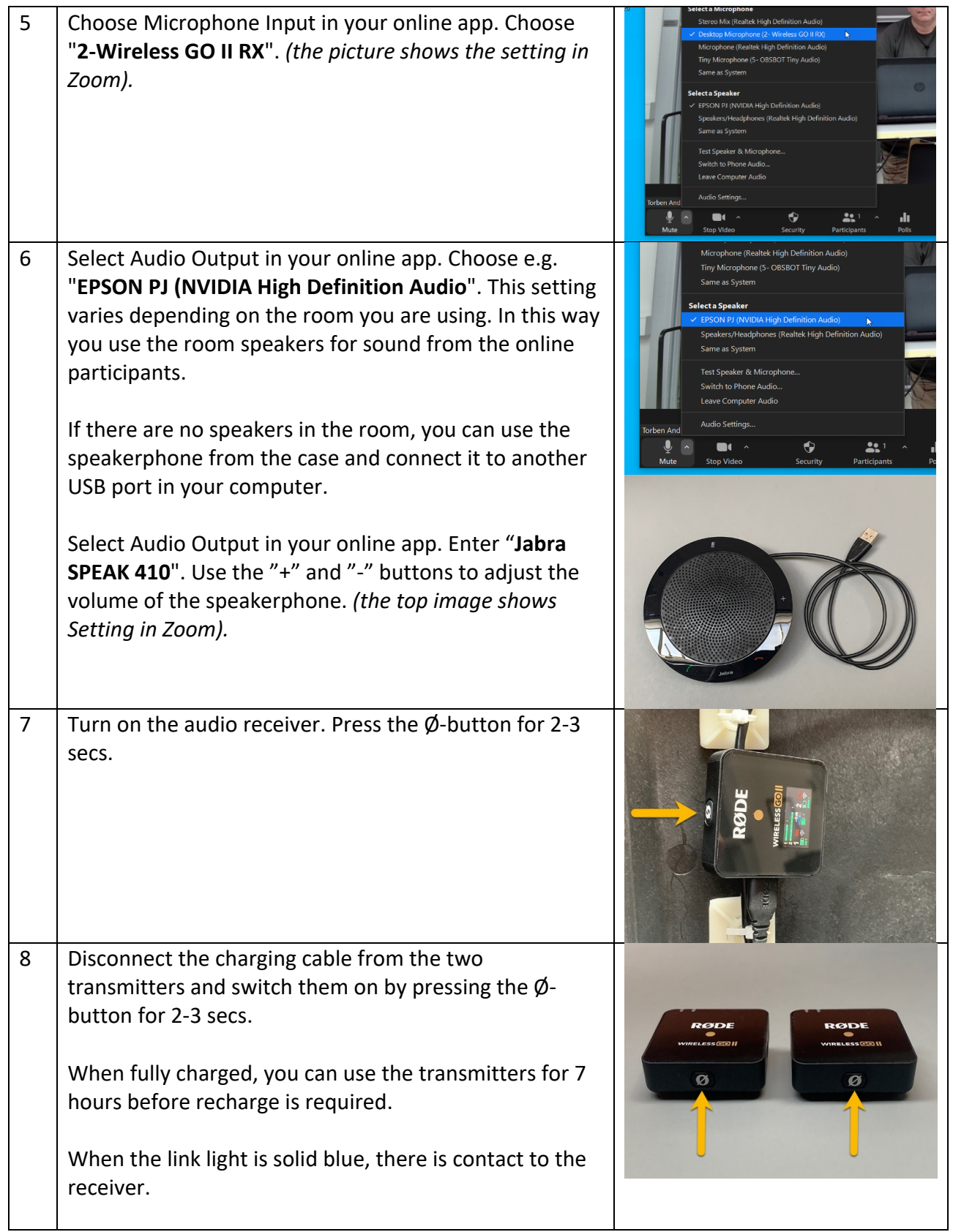

# **Applying the clip-on microphones**

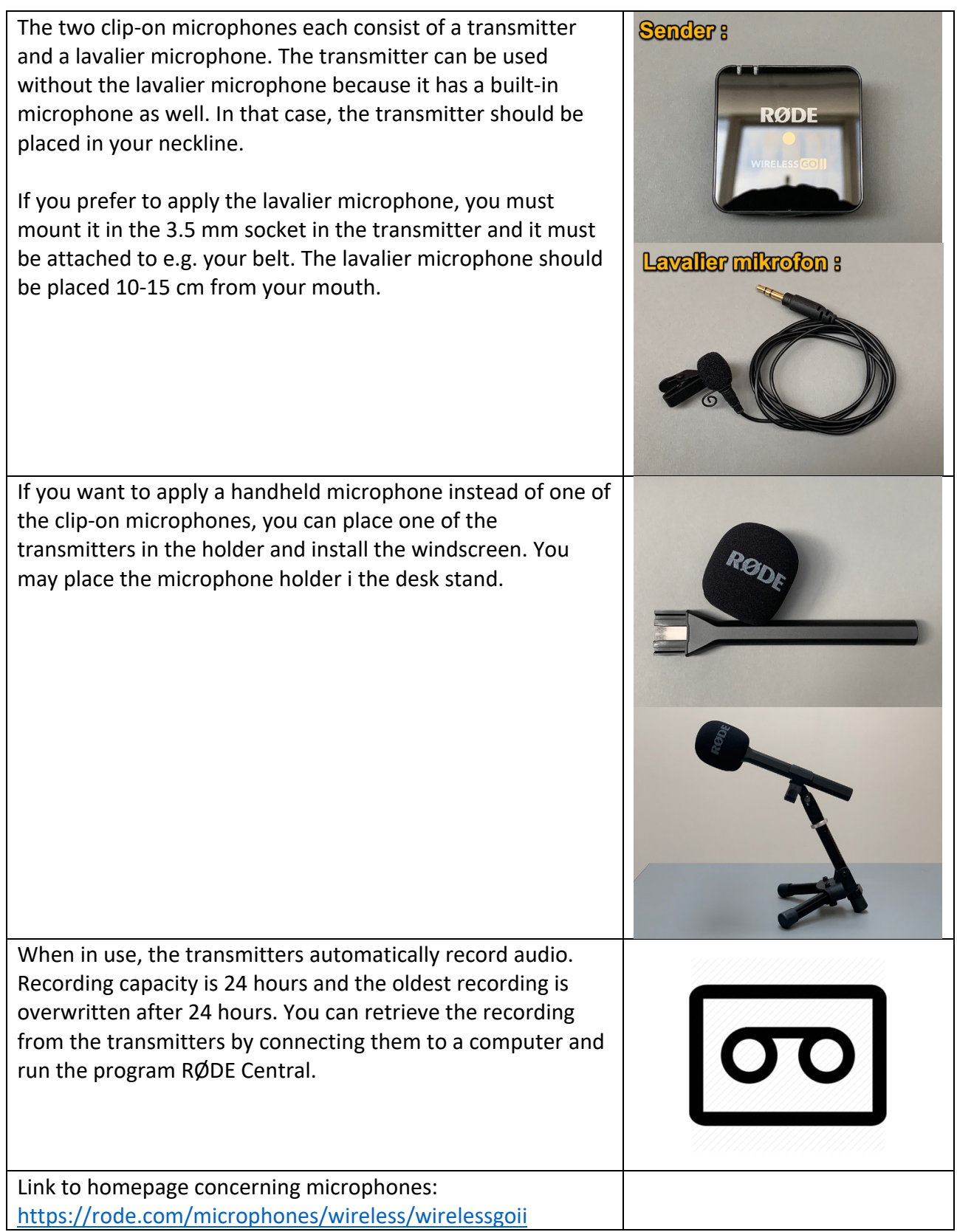

## **Camera Settings**

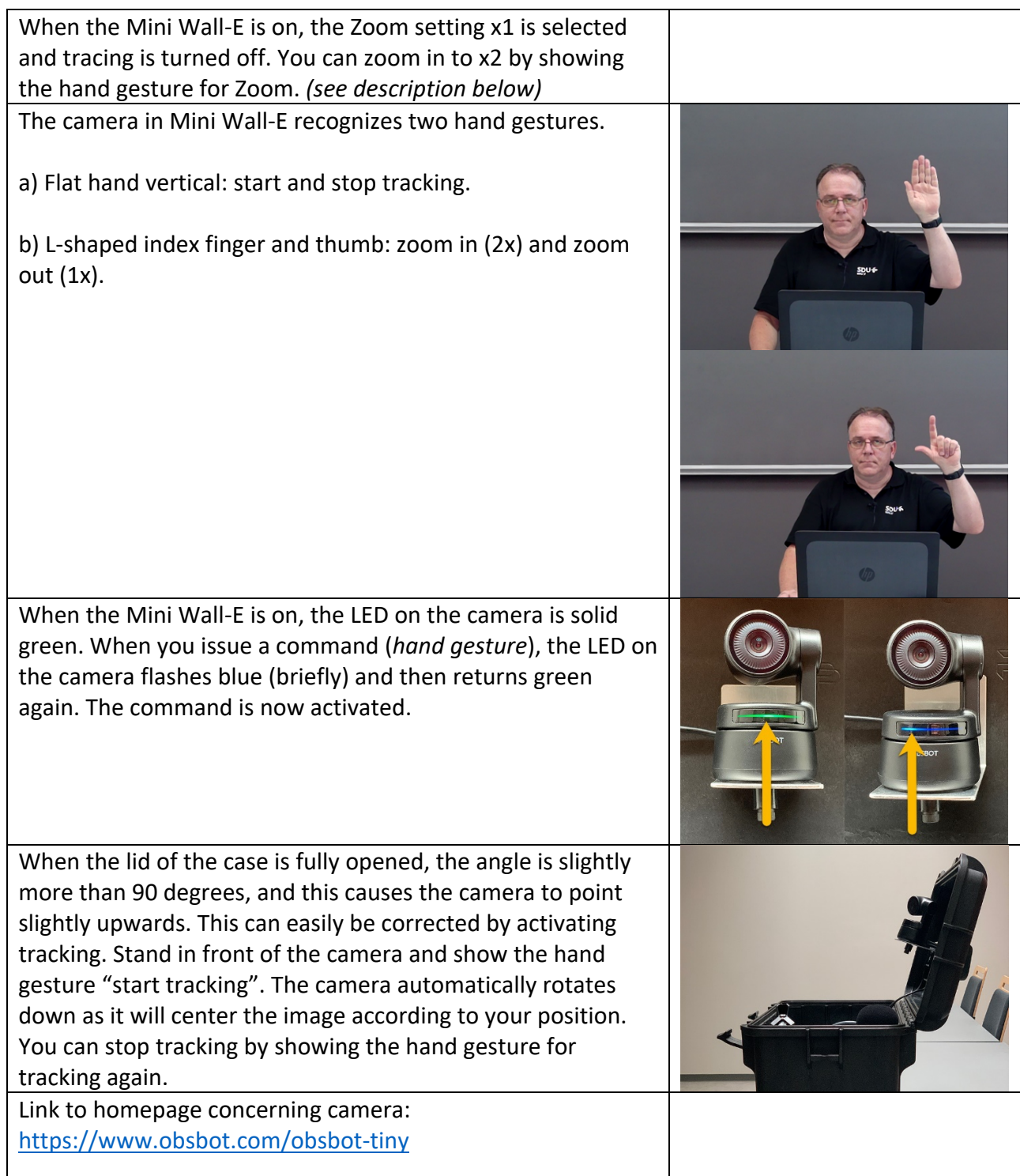

### **Applying the Presenter**

#### **How to use Logitech Presenter in Zoom hybrid meetings**

If you need to navigate confidently through your presentation, you should use the Logitech Spotlight presenter tool that is placed in the mini Wall-E case. The following is a description of how to set up and use Spotlight.

You can use Spotlight without installing a driver on Mac and PC, when the mini Wall-E is connected to a USB port in your computer. Point by moving the mouse on the computer screen. To use all Spotlight's features, you first need to install a driver on you Mac or PC. This will allow Spotlight to draw a coloured dot on the screen – reminding of a light dot from a laser pointer. The dot is visible to the online participants in a Zoom meeting.

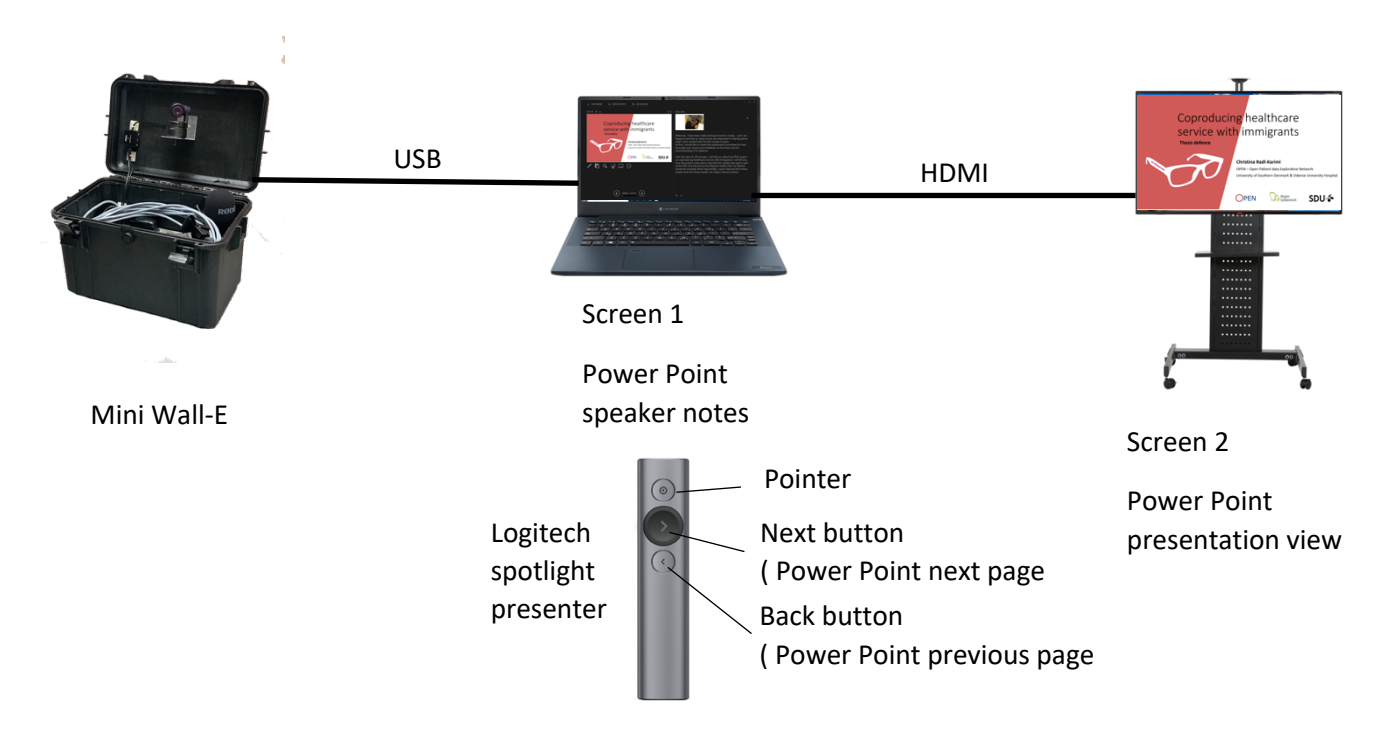

#### **To prepare Spotlight for use on your computer:**

- 1. Install drivers for Mac and PC from here: https://support.logi.com/hc/en-us/articles/360025141634
- 2. Start the installation program and follow the instructions
- 3. Start the program Logitech Presentation

There are 3 different pointer settings:: HIGHLIGHT, MAGNIFY and LASER.

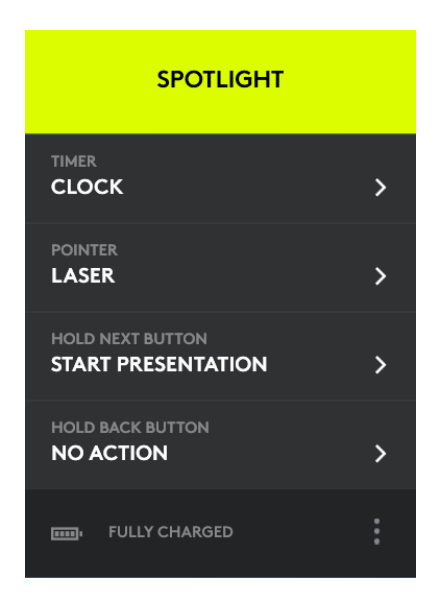

4) Select the pointer type "LASER"

#### **How to use Spotlight correctly with Zoom and Power Point**

Before you start using Spotlight, you need to decide whether you want your computer to display duplicated or extended desktop when connecting to an external screen or projector. Duplicated desktop means that your presentation is displayed on your laptop screen and on the external screen. Extended desktop means that PowerPoint will use the external screen for displaying your presentation and your laptop screen for displaying your notes. To set the wanted display type, click the Windows key + P and select type with the arrow keys. We recommend you use extended desktop.

5) Start your Zoom session on your laptop computer.

6) Start your Power Point presentation and use Presenter View (click on Slide Show and From Beginning). Alternatively, you may start your presentation with Spotlight by clicking and holding the Next button. By doing so, your presentation will automatically display Presenter View and display the first page.

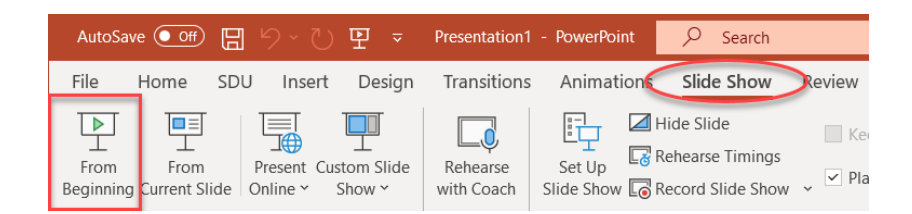

If you have selected Extended Desktop, your presentation will appear on the external screen and your notes in Power Point on your laptop screen.

Now, share the presentation in Zoom. Bring the Zoom pane into focus on your laptop.

7) Press and hold the Alt button. Then use the tab key repeatedly until the Zoom pane i marked with a white frame. Release both keys and the Zoom pane will come into focus.

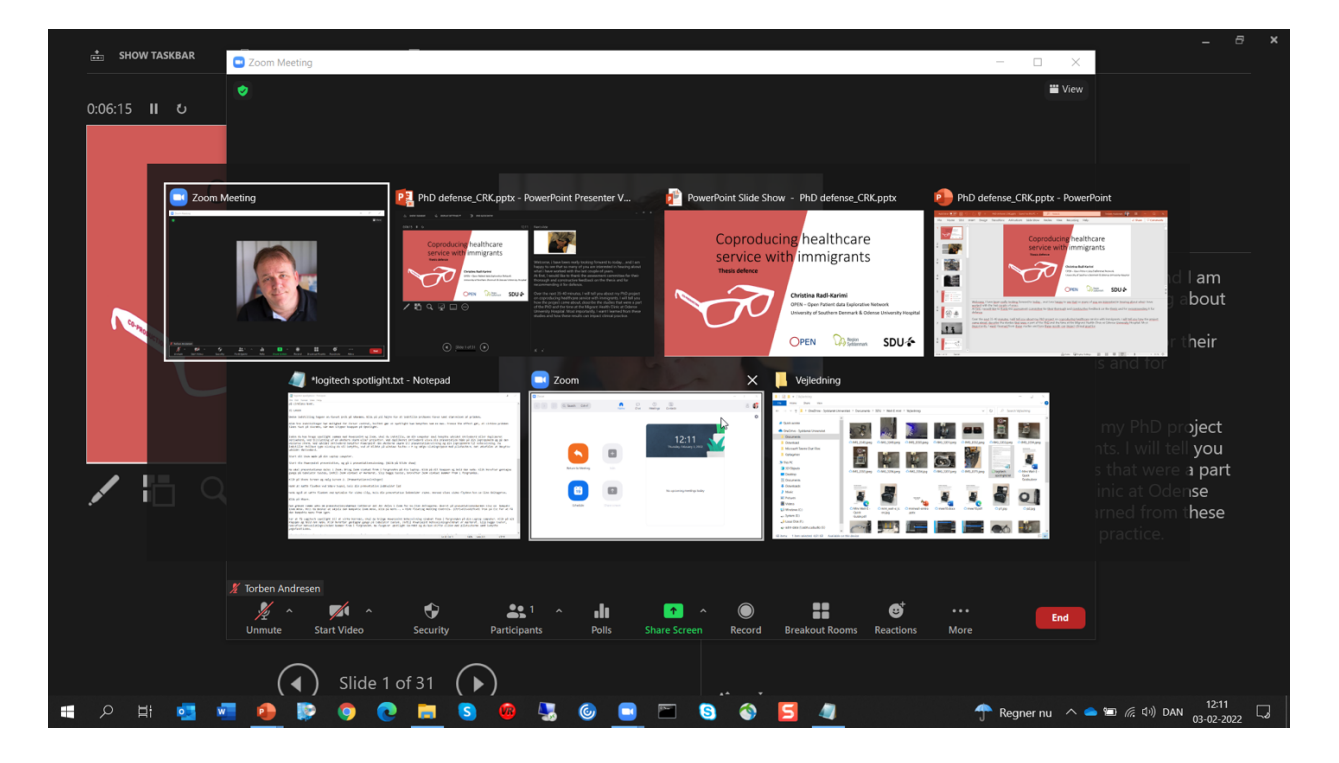

## 8) Click on "Share Screen" and select Screen 2. (Presenter view)

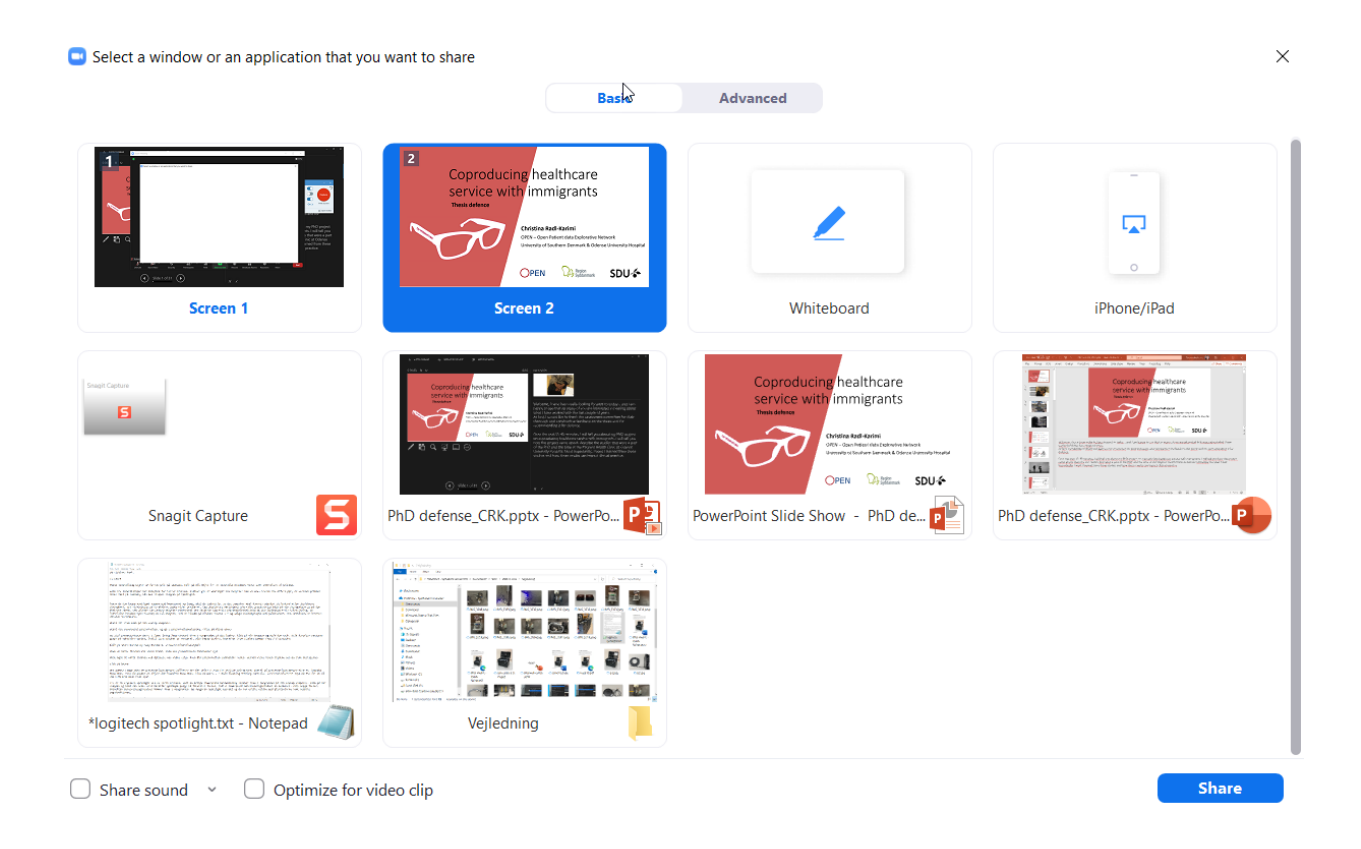

Remember to check "Share Sound", if you presentation contains sound.

Also, remember to check "Optimize for video clip", if your presentation contains video. This will ensure that the attendees have a better video experience.

9) Click the blue Share button.

To make Spotlight work properly, focus the Power Point Speaker Notes pane on your laptop.

10) Press and hold the Alt button. Then use the tab key repeatedly until the Power Point Notes Viewer pane is highlighted with a white frame. Release both keys and the Notes Viewer pane will come into focus.

The Spotlight Presenter should now work correctly. You can change pages in Power Point with the Next and Back buttons and point to the screen with the Pointer button.

When you click Spotlights Pointer button, a small cursor appears on the screen. If the cursor displays on the Notes Viewer screen, you need to move it to the Presentation screen by moving it out to the right side of the Notes Viewer screen. This brings up the cursor on the left side of the Presentation Viewer screen.

## **When your Class/Meeting is over**

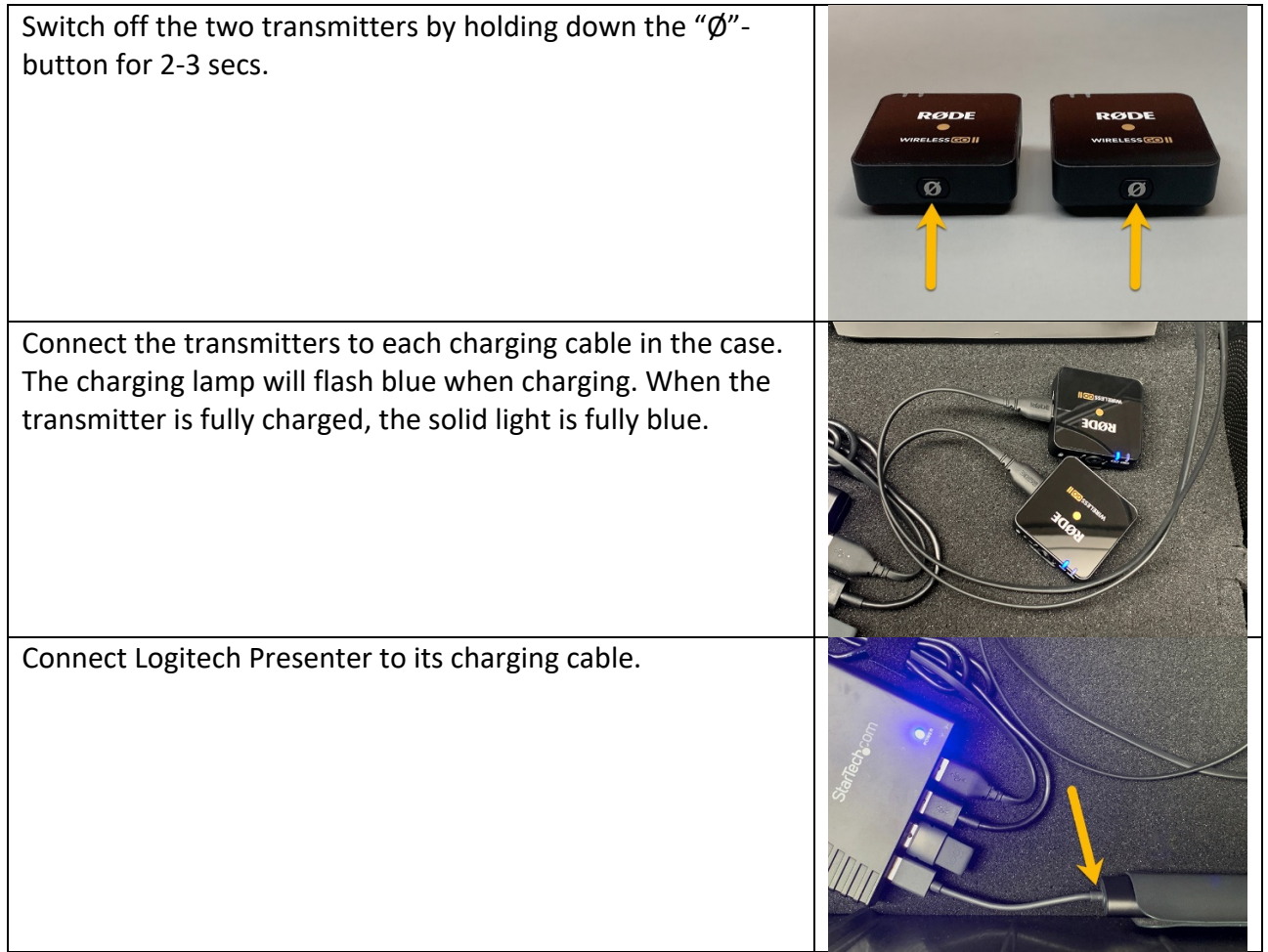

Switch off the receiver by holding down the "Ø"-button for 2-3 secs. The display will change to the charging symbol, as the audio receiver is always connected to its charger.

Please wind the power- and USB cables neatly and use the supplied Velcro. This prevents the camera from being damaged when the lid is closed.

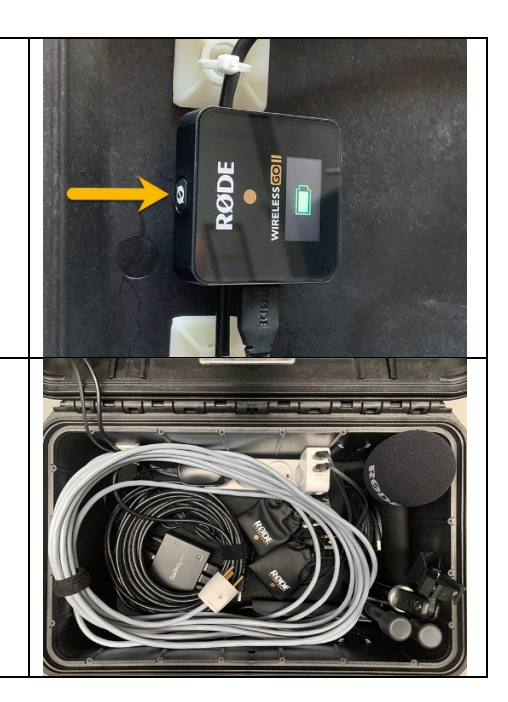